SPONSORED

## A SIGNATURE MONT Now you don't have to compromise<br>ELEGANTLY CRAFTED ALBUMS. your precious time to create ELEGANTLY CRAFTED ALBUMS. O

"I WANT TO SELL ALBUMS because I want to make the most money from them, but I've always steered clients away from them because they were so time-consuming for me."

Brittney Kluse is a busy family, children and senior portrait photographer based in the Tri-Cities area of southeastern Washington who says she can't afford the time to design albums during her busy season. "The amount of time it takes to build an album is just too much," she says. "If I do eight sessions one week, that's 20 hours of album design. I'll push canvases instead. But if I could find drag and drop technology and one-stop shopping

where I can upload, pick a template, lay it out, order and be done, that would totally change my mind."

Enter the new Miller's Signature Album from Miller's Professional Imaging and the Designer Plus design tool. Miller's product development team picked up on what photographers like Brittney were looking for, and created a completely new album and design tool to streamline the entire process. The new Miller's Signature Album features a

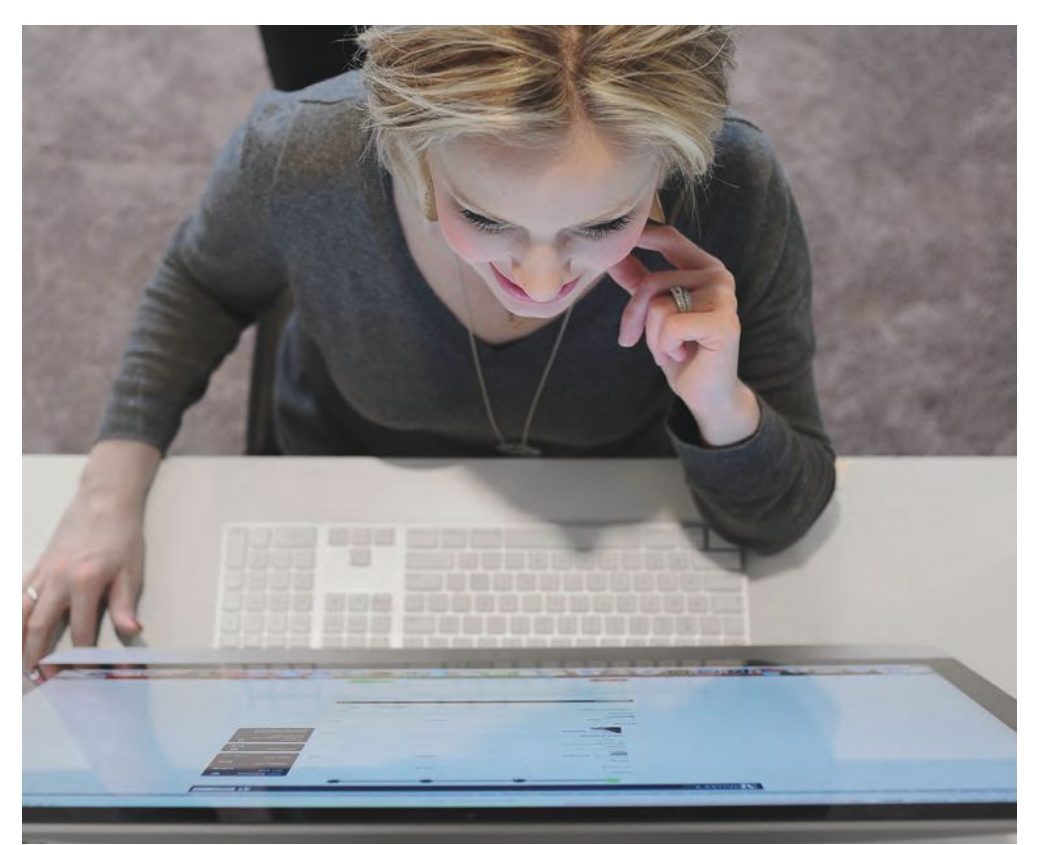

"Now, I can make more money with a RODUCT THAT EASILY SELLS ITSELF in a time-efficient way, and deliver A HIGH-QUALITY BOUTIQUE PRODUCT. "

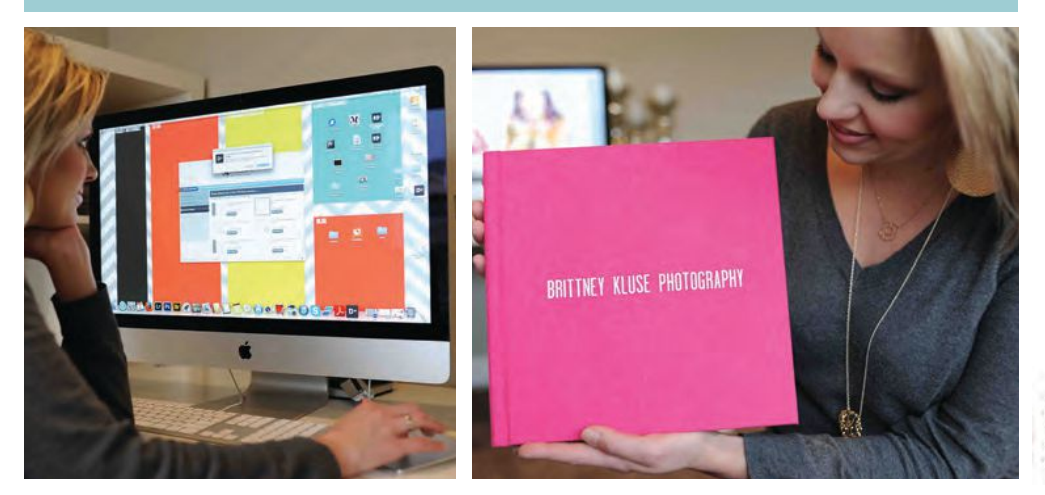

one-piece wraparound cover design that holds up to 100 sides, with an artful array of photographic and press papers, paper thicknesses and cover options, and customizable upgrades to fit any budget. And the icing on the cake is that the Designer Plus software (available for free only at millerslab.com) handles the entire project, from uploading images to ordering, and includes one-day shipping and a fast turnaround time.

## START BY CREATING A PROJECT

Brittney simply loads Designer Plus and initiates a new project. She starts with the album size and style, choosing from a range of square and rectangular sizes. For this project, Brittney selects a 10x10-inch book with a leather cover, gives the project a title, and simply hits "Create."

## UPLOAD & DESIGN AWAY

Brittney uploads her selected images, which line up in the left sidebar as thumbnails, and chooses a template from the row along the bottom. Her available spreads line the top of the screen, (she chose 10 spreads for 20 sides), and a center work area displays the active spread.

"I literally just grab my images and drop them wherever I want," she says. "If I want to resize, all I have to do is double-click an image to get an edit box where I can crop, rotate, resize, and save."

In addition to the selection of templates along the bottom of the screen are tabs for Masks, Backgrounds, Frames and Scrapbook graphic embellishments to customize pages.

## FINISH & ORDER

Once Brittney is satisfied with her layout, all she has to do is save her project and select "Order" straight from the Designer Plus File menu. In her shopping cart, she can select her finish options, including paper types, cover debossing or foil stamping, page gilding, corner style (rounded or square), and her final cover selection.

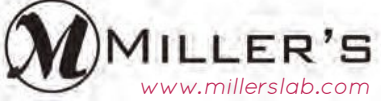